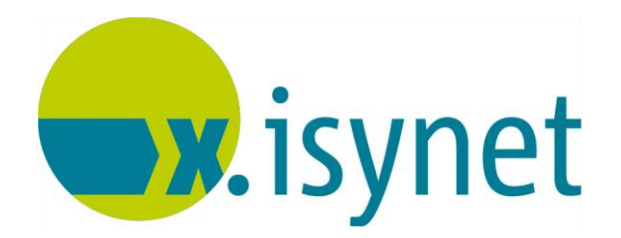

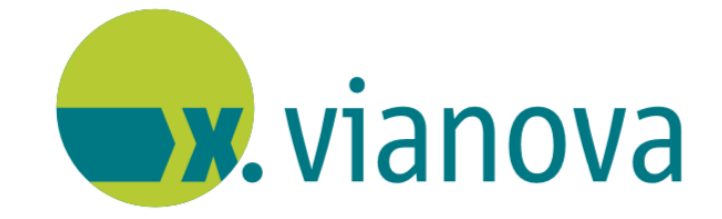

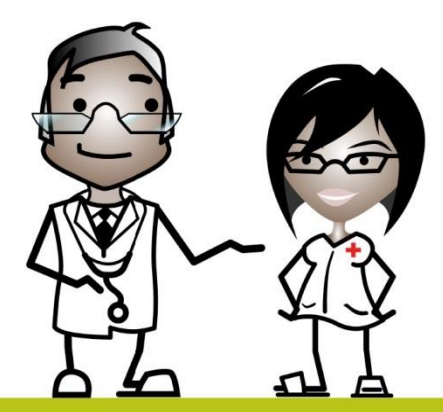

# x.text **Anleitung**

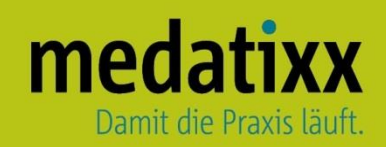

Stand: 06/2021 © Produkt der medatixx GmbH & Co. KG

Alle Werke der medatixx GmbH & Co. KG einschließlich ihrer Teile sind urheberrechtlich geschützt. Jede Verwertung außerhalb der Grenzen des Urheberrechtsgesetzes ist ohne Zustimmung der medatixx GmbH & Co. KG oder deren Rechtsnachfolger unzulässig und strafbar.

Microsoft und Windows sind eingetragene Warenzeichen der Microsoft Corporation. Zudem sind alle verwendeten Produktnamen und Warenzeichen Eigentum ihrer jeweiligen Besitzer.

# **Inhaltsverzeichnis**

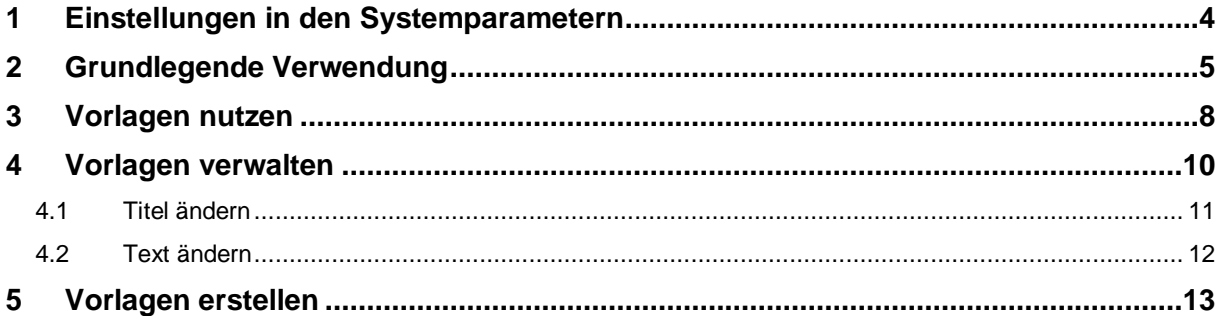

<u> 1980 - Johann Barnett, fransk politik (</u>

#### x.text

## <span id="page-3-0"></span>**1 Einstellungen in den Systemparametern**

Öffnen Sie die **Systemparameter**

Direktbefehl: **PARA -oder-** Menü: **System – Verwaltung - Systemparameter**

Wählen Sie links den Knotenpunkt **Arbeitsplätze**

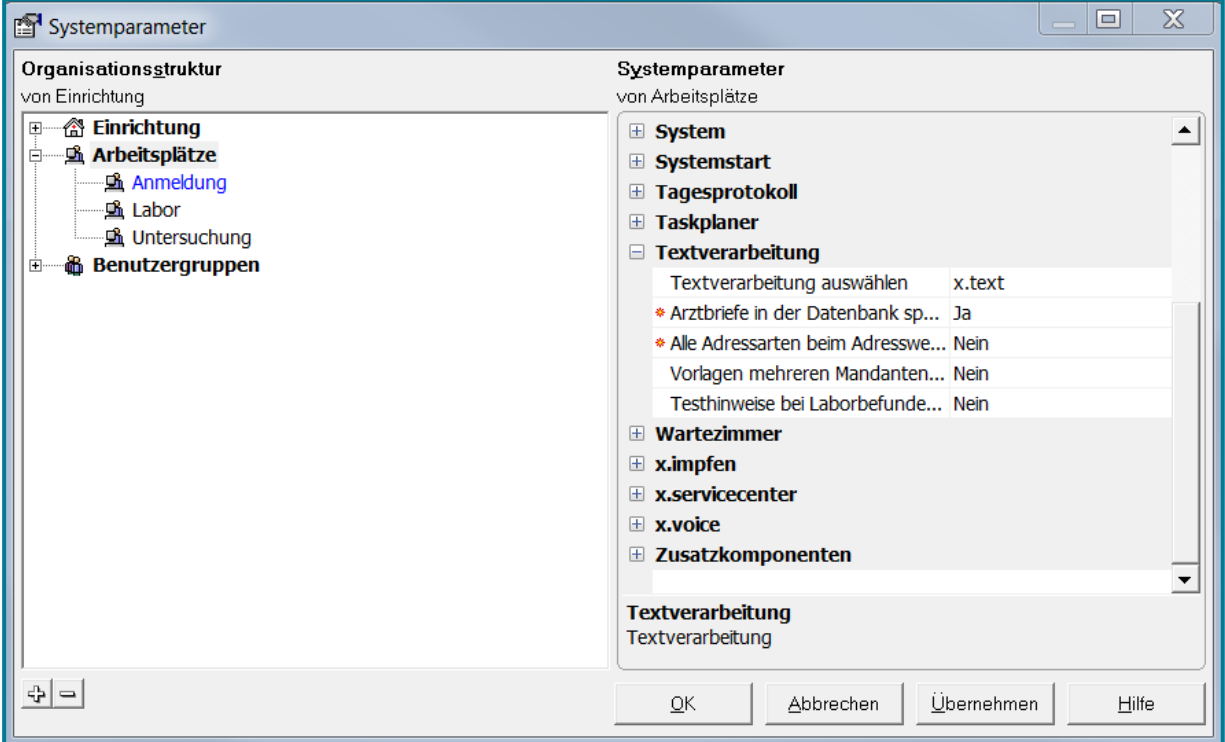

- Öffnen Sie rechts den Parameter **Textverarbeitung**
- Wählen Sie bei der Textverarbeitung **x.text**

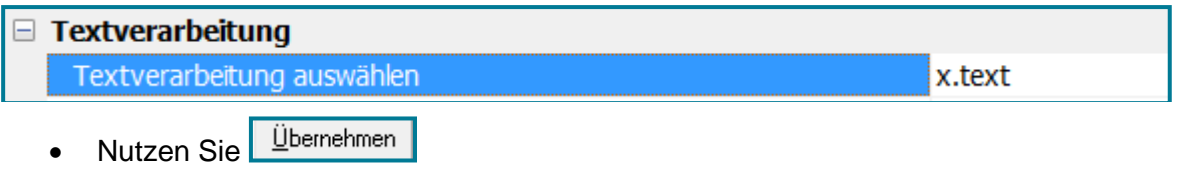

Nutzen Sie die rechte Maustaste um die Einstellung zu vererben

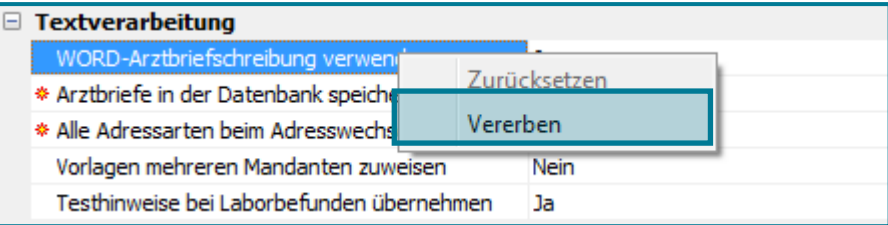

Bestätigen Sie mit **<OK>**

## <span id="page-4-0"></span>**2 Grundlegende Verwendung**

### Öffnen Sie **x.text**

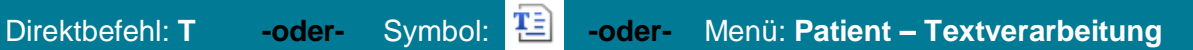

#### Es öffnet sich die Auswahl zur Vorlagenerstellung.

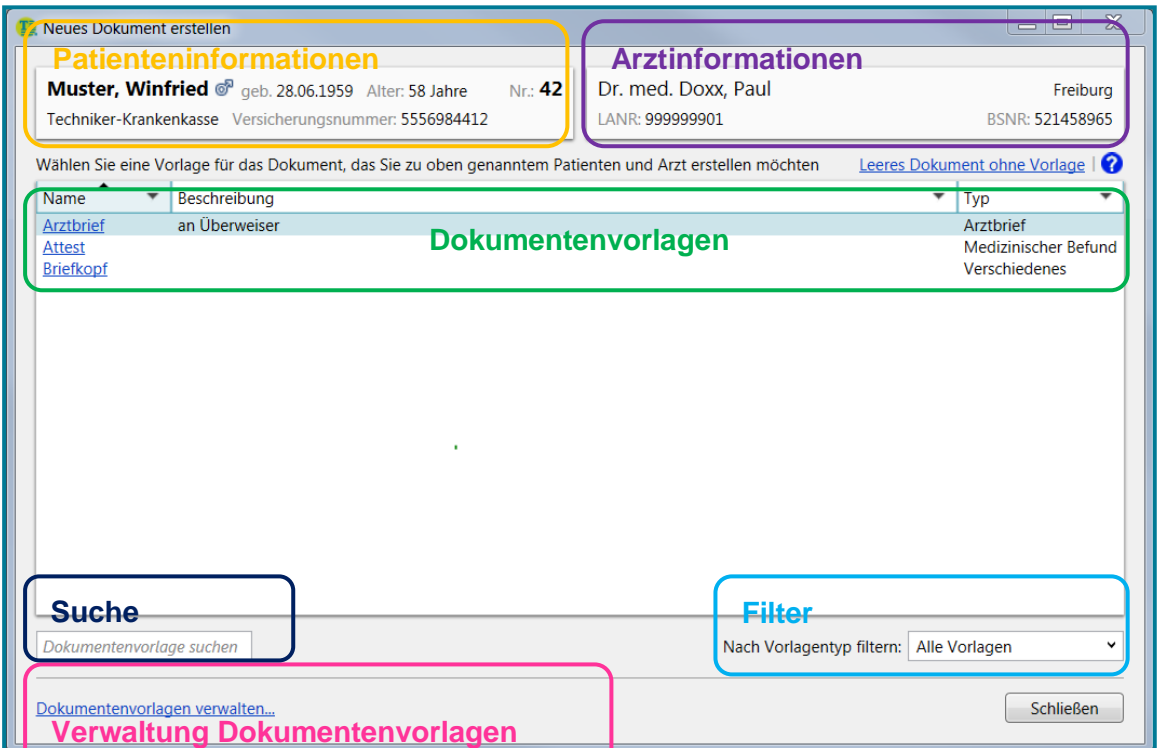

· Wählen Sie oben rechts Leeres Dokument ohne Vorlage

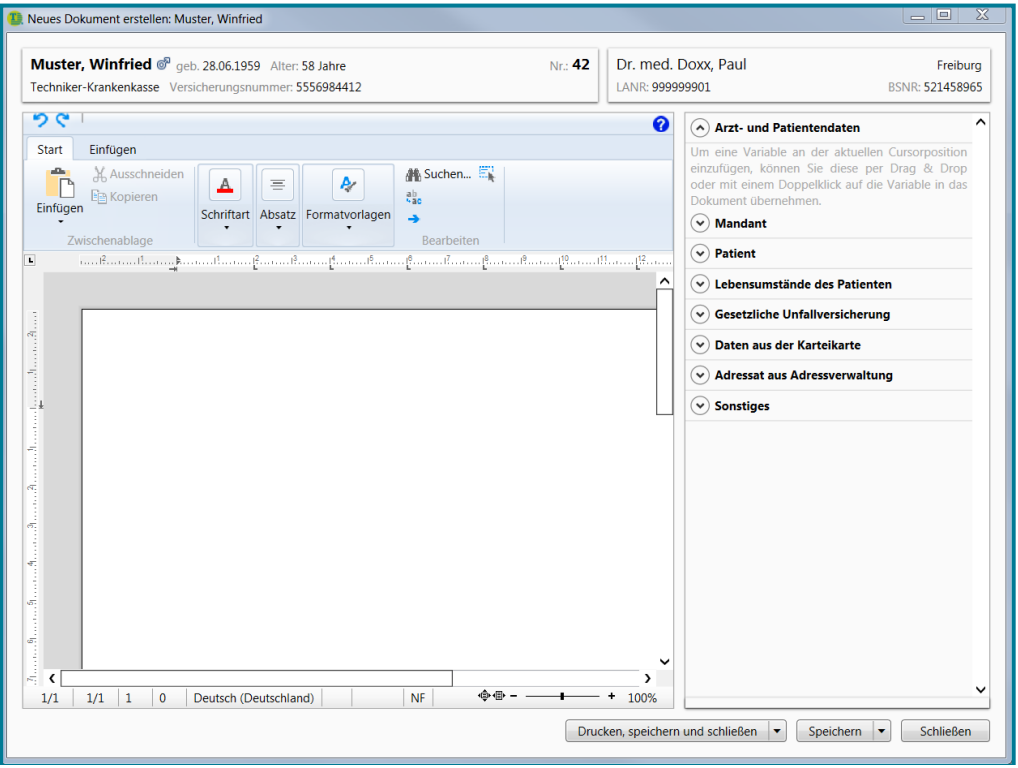

#### Oben links finden Sie zwei Register.

Das erste **Register Start** bietet Ihnen bekannte Textbearbeitungsmöglichkeiten.

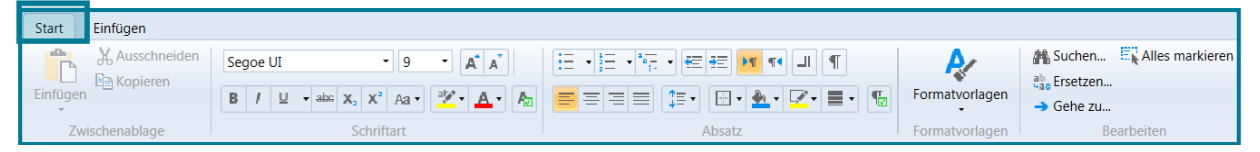

Im zweiten **Register Einfügen** können Sie Diverses in Ihr Dokument einfügen - so unter anderem Bilder, Kopf- und Fußzeilen, Hyperlinks, Tabellen und dergleichen.

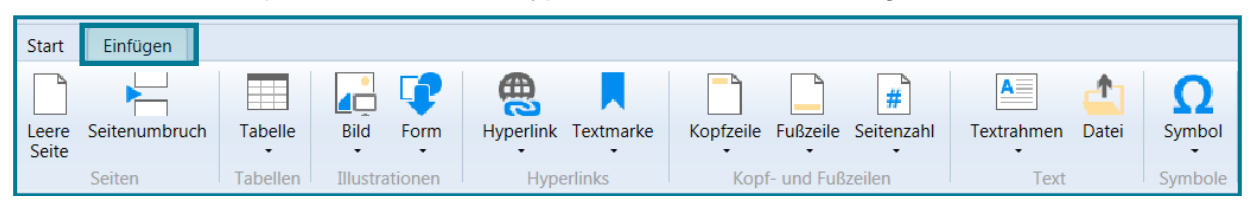

#### Darunter sehen Sie Ihr aktuelles Dokument.

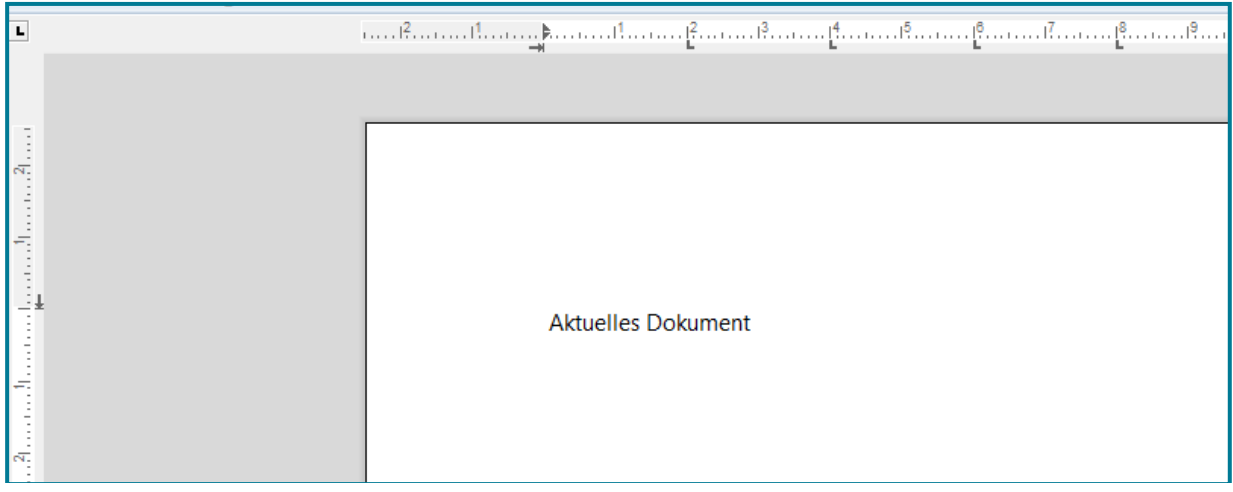

#### Am rechten Rand befindet sich die Variablenleiste.

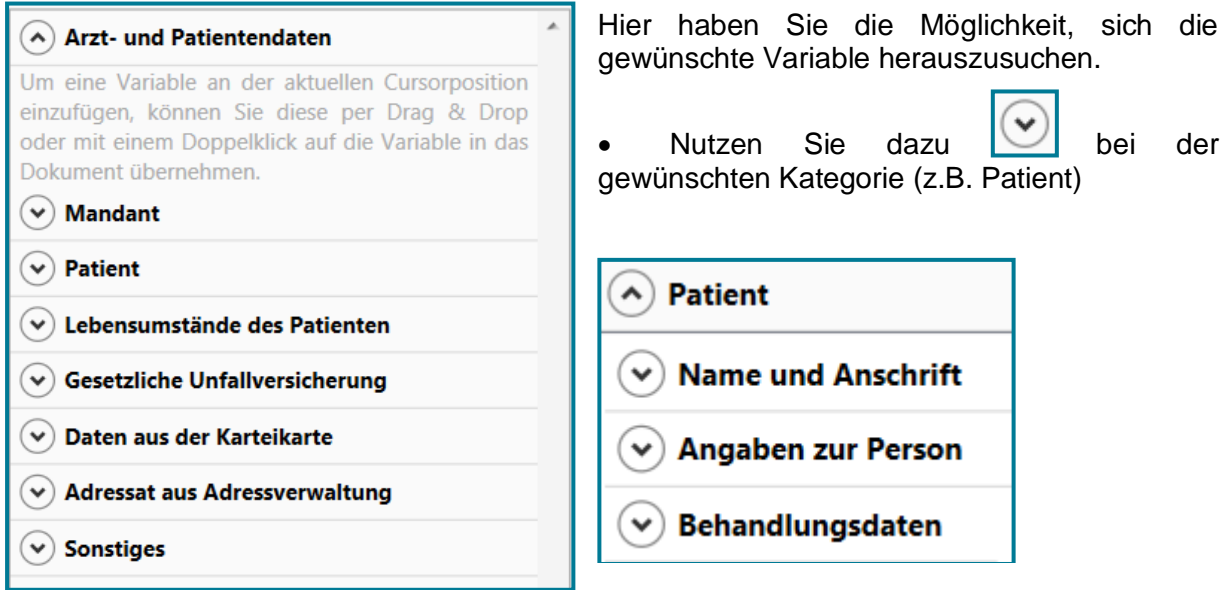

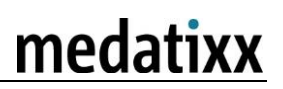

Klappen Sie gewünschte Unterkategorie wiederum mit

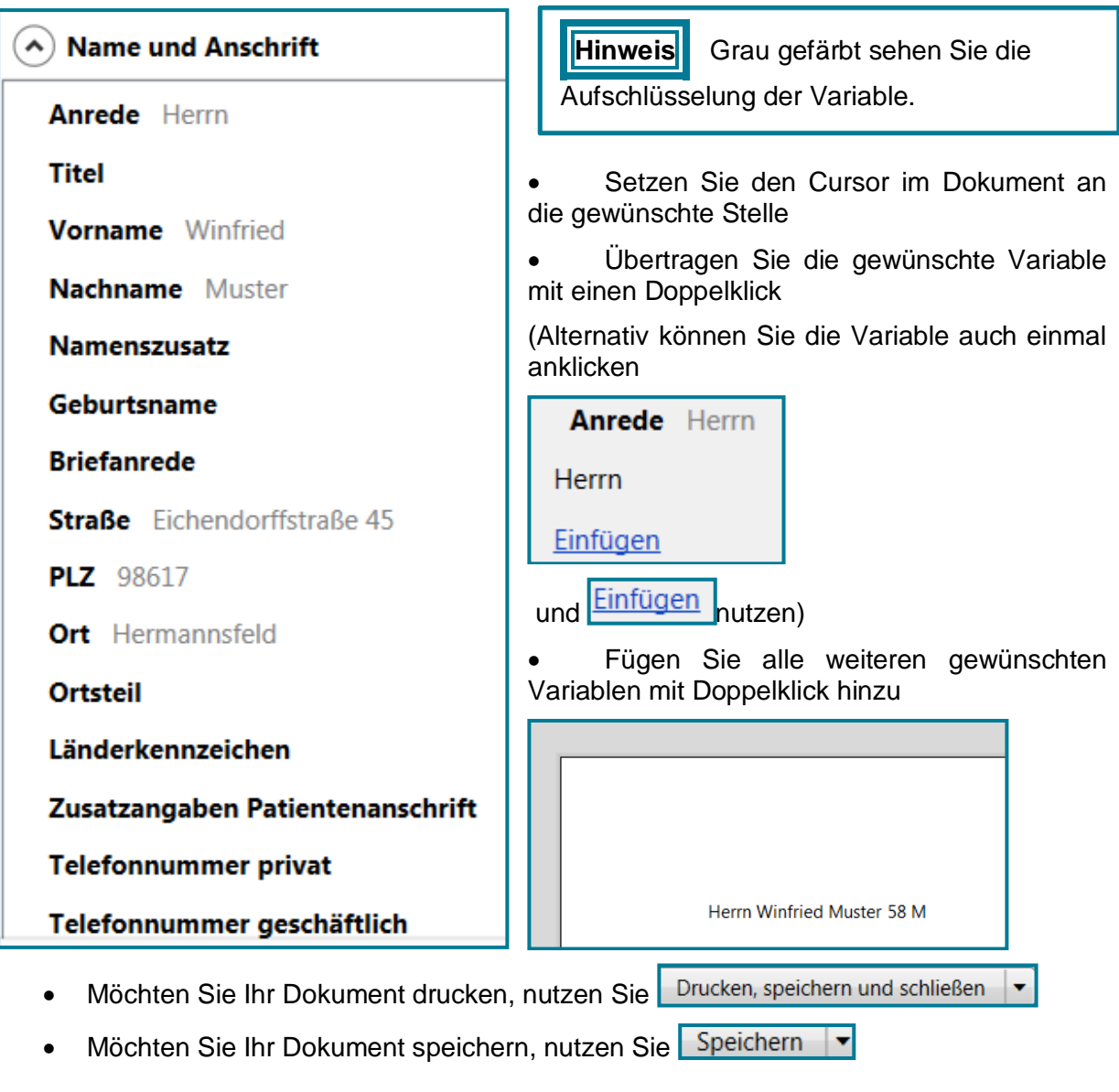

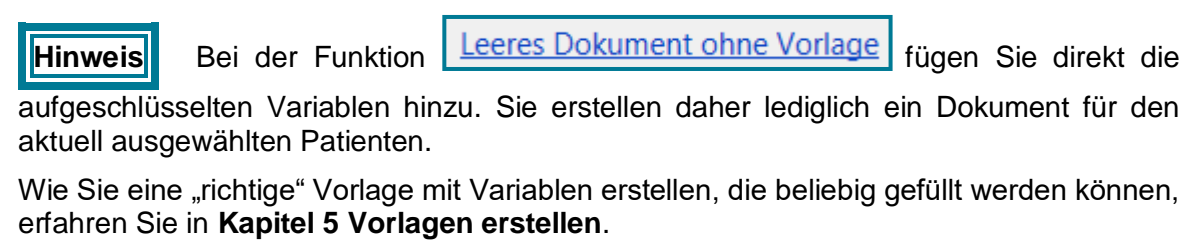

## <span id="page-7-0"></span>**3 Vorlagen nutzen**

Sämtliche vorhandenen Vorlagen werden auf der Startseite von x.text angezeigt.

Von Anfang an konfiguriert sind Arztbrief, Attest und Briefkopf. Weitere Vorlagen können Sie selbst erstellen. Diese werden dann auch auf der Startseite zur Auswahl angezeigt. (Dies wird in **Kapitel 5 Vorlage erstellen** erklärt.)

- Wählen Sie die gewünschte Vorlage (z.B. Arztbrief)
- Machen Sie dafür eine Klick auf **Arztbrief**

Der vorgefertige Arztbrief öffnet sich.

```
Dr. med. Paul Doxx
                                  Allgemeinmediz in
                                    Lindenallee
                                   12358 Stuttgart
                                      Telefon:
                                      Telefax
Dr. med. Paul Doxx + Lindena lee + 12358 Stuttpart
{Adressat > Anrede}
{Adressat > Titel} {Adressat > Name2} {Adressat > Name1}
{Adressat > Straße}
{Adressat > PLZ} {Adressat > Ort}
                                                           Stuttgart, den 13.12.2017
Betr.: Muster, Winfried; geb. am 28.06.1959; wohnhaft Eichendorffstraße 45 in
98617 Hermannsfeld
{Adressat > Briefanrede},
wir berichten über oben genannten Patienten, der sich in unserer Behandlung
befand.
{KK:DD > Dokutext}
{KK:AB > Dokutext}
II
Mit freundlichen Grüßen
Dr. med. Paul Doxx
```
- Fügen Sie bei Bedarf weitere Variablen ein
- Passen Sie bei Bedarf den Text an

**Hinweis** Die Anpassungen bezüglich Variablen, Text und Layout betreffen nur das Dokument des aktuellen Patienten.

Möchten Sie eine Vorlage grundsätzlich abändern, können Sie das, wie in **Kapitel 4 Vorlagen verwalten** erklärt, tun.

- Nutzen Sie Speichern  $\blacktriangledown$ , um das Dokument zu speichern
- Möchten Sie das Dokument lediglich drucken, aber nicht speichern, wählen Sie Dei Drucken, speichern und schließen | v | und wählen
- Nutzen Sie abschließend Schließen

Die Vorlagen **Attest** und **Briefkopf** funktionieren nach demselben Prinzip.

# <span id="page-9-0"></span>**4 Vorlagen verwalten**

Dokumentenvorlagen verwalten...

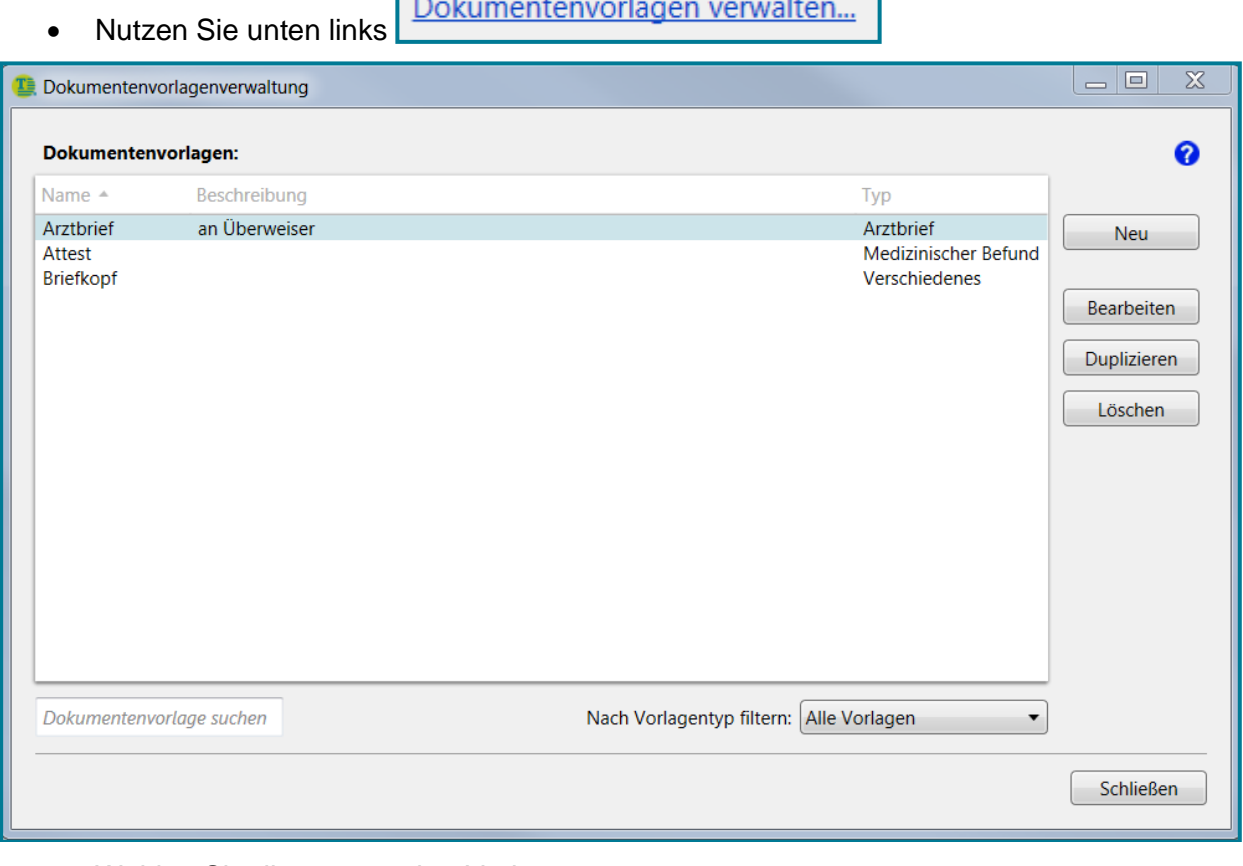

- Wählen Sie die gewünschte Vorlage
- Nutzen Sie Bearbeiten

#### <span id="page-10-0"></span>**Titel ändern**  $4.1$

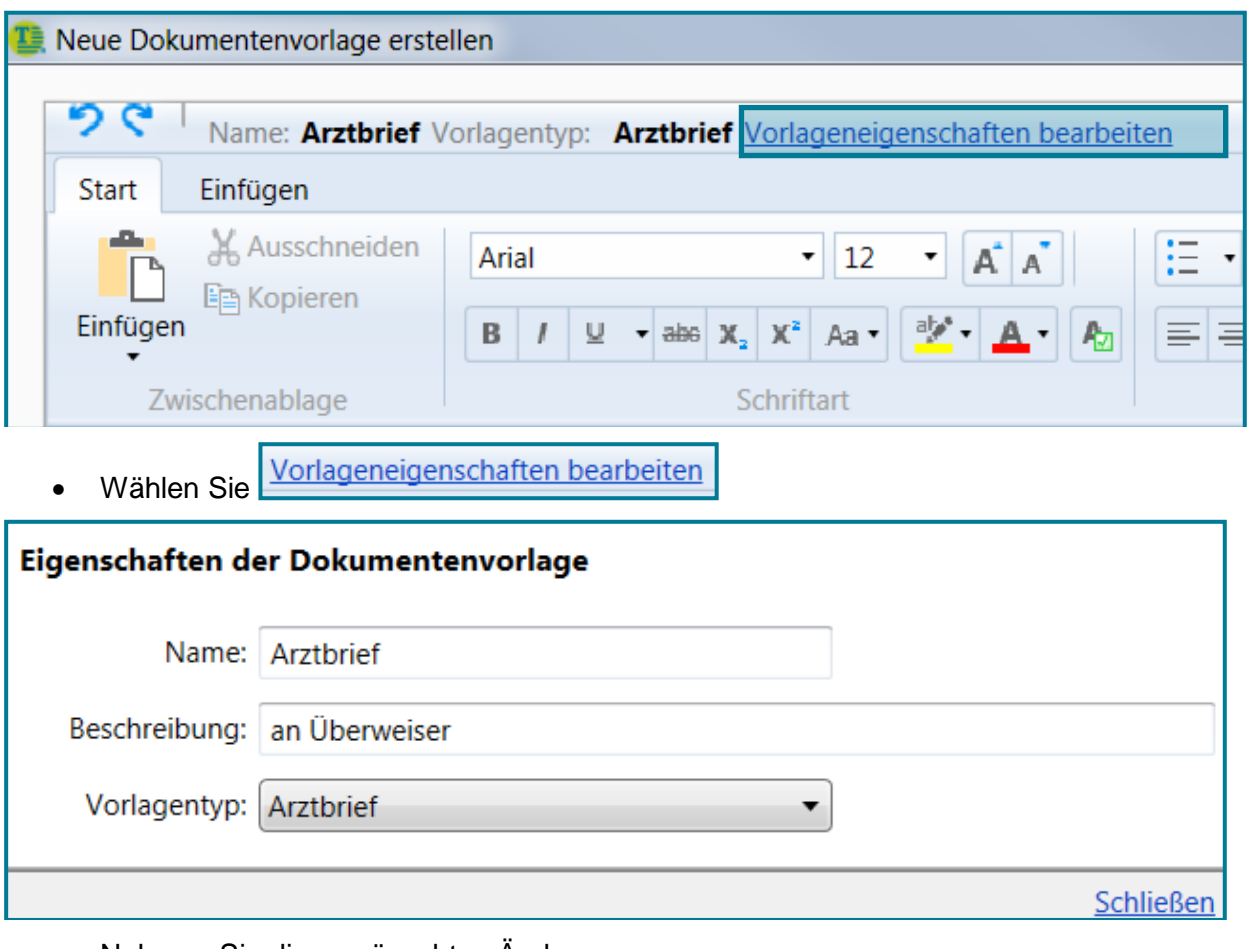

- · Nehmen Sie die gewünschten Änderungen vor
- Nutzen Sie Schließen

Ihre geänderten Angaben werden gespeichert.

## <span id="page-11-0"></span>**4.2 Text ändern**

- Passen Sie den Text wie gewünscht an
- Ändern Sie bei Bedarf das Layout
- Fügen Sie die gewünschten Variablen ein

**Hinweis** Das Einfügen der Variablen funktioniert genauso wie in **Kapitel 2 Grundlegende Verwendung** beschrieben. Nur das anstatt der "aufgeschlüsselte Variable" die "richtige Variable" hinterlegt wird. Beispiel "aufgeschlüsselte Variable" Beispiel "richtige Variable"  $\wedge$  Patient  $\left( \mathbf{A}\right)$  Patient  $\wedge$  Name und Anschrift (^) Name und Anschrift Anrede Herrn **Anrede** {Patient > Anrede} Herrn Einfügen Einfügen Titel {Patient > Titel} **Titel Vorname** {Patient > Vorname} **Vorname** Winfried **Nachname** {Patient > Nachname} Nachname Muster

- Nutzen Sie, wenn Sie Ihre Vorlage fertig gestellt haben, Speichern bzw. Speichern und schließen
- Möchten Sie eine bestehende Vorlage löschen, nutzen Sie Löschen

**Tipp** Möchten Sie beim Benutzen einer Vorlage immer direkt an einer bestimmten Stelle starten, können Sie eine Stoppstelle einfügen.

- Setzen Sie dazu den Cursor an die gewünschte Stelle
- Machen Sie einen Rechtsklick

Stoppstelle

Stoppstelle einfügen Wählen Sie

Die Stoppstelle wird Grau in der Vorlage markiert.

## <span id="page-12-0"></span>**5 Vorlagen erstellen**

- Dokumentenvorlagen verwalten... Nutzen Sie
- Wählen Sie **Neu Meurand weine ganz neue Vorlage zu erstellen** 
	- **-oder-**
- Markieren Sie eine bestehende Vorlage & wählen Sie Duplizieren bestehende Vorlage zu kopieren und nach Ihren Wünschen neu zu gestalten

**Tipp** Duplizieren hat den Vorteil, dass bestimmte Variablen und ein Layout bereits vorhanden sind, sodass Sie sich ggf. Arbeit ersparen können.

Es öffnet sich neben der Vorlage auch das Fenster **Eigenschaften der Dokumentenvorlage**.

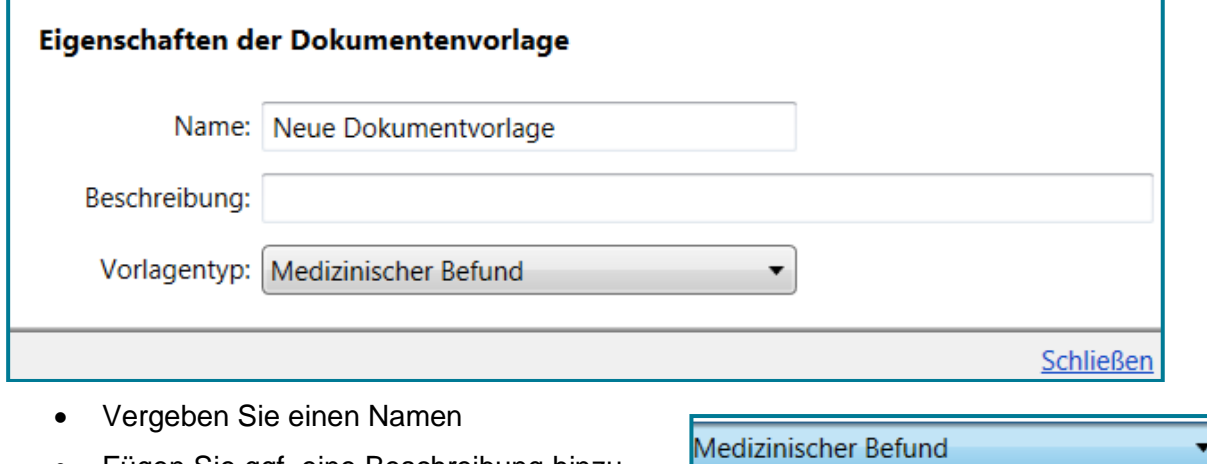

- Fügen Sie ggf. eine Beschreibung hinzu
- Wählen Sie einen Vorlagentyp über  $\blacksquare$ aus
- Arztbrief Medizinischer Befund Verschiedenes Einwilligungserklärung Patienteninformationen

• Nutzen Sie Schließen

Ihre Angaben werden gespeichert.

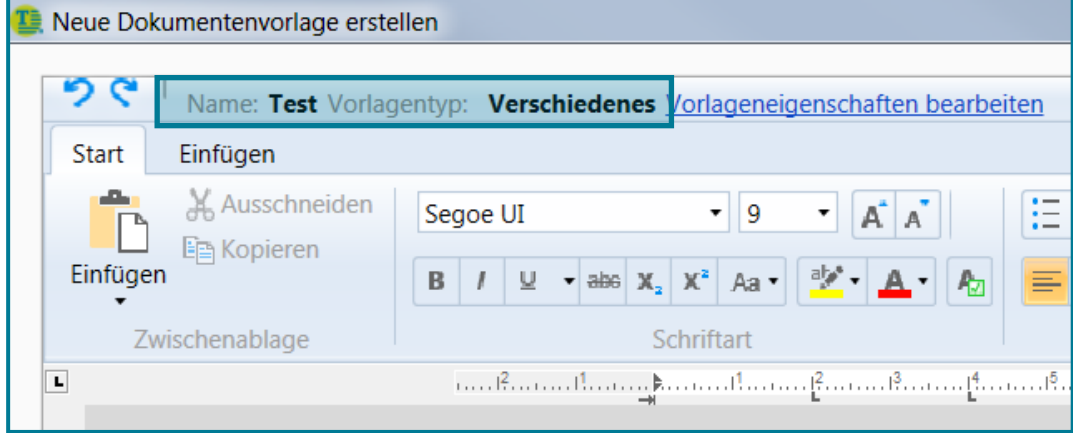

- Über Vorlageneigenschaften bearbeiten können Sie erneut Änderungen an Ihren Angaben vornehmen
- Gehen Sie nun ins Dokument
- Erstellen Sie den gewünschten Text bzw. passen Sie den gewünschten Text an
- Fügen Sie die gewünschten Variablen ein
- Setzen Sie alles ins gewünschte Layout
- Nutzen Sie, wenn Sie Ihre Vorlage fertig gestellt haben, Speichern bzw. Speichern und schließen

Die neue Vorlage finden Sie nun in der Dokumentenverwaltung.

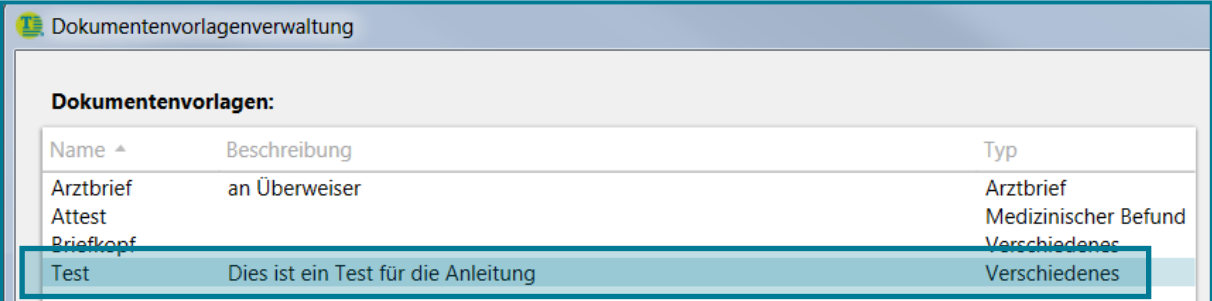

#### Ebenso ist Ihre Vorlage auf der Startseite zu sehen.

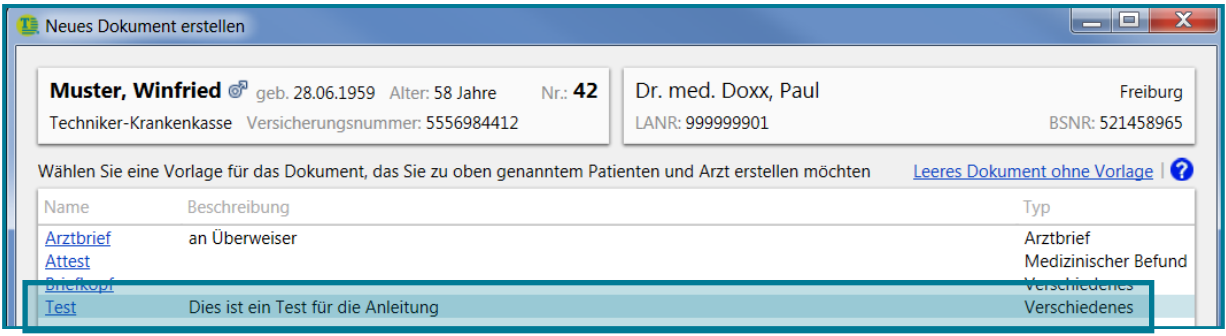